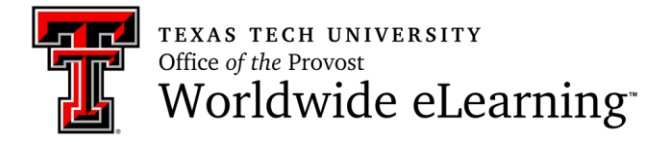

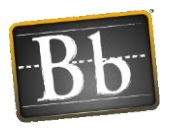

# **How to Change Settings during a Collaborate Ultra Session**

In this handout you will learn how to:

- 1. Change your profile picture and status
- 2. Change audio and video settings
- 3. Change notification settings
- 4. Change session settings
- 5. Report an issue

To achieve these steps, open *Collaborate Panel*, and click *My Settings* tab.

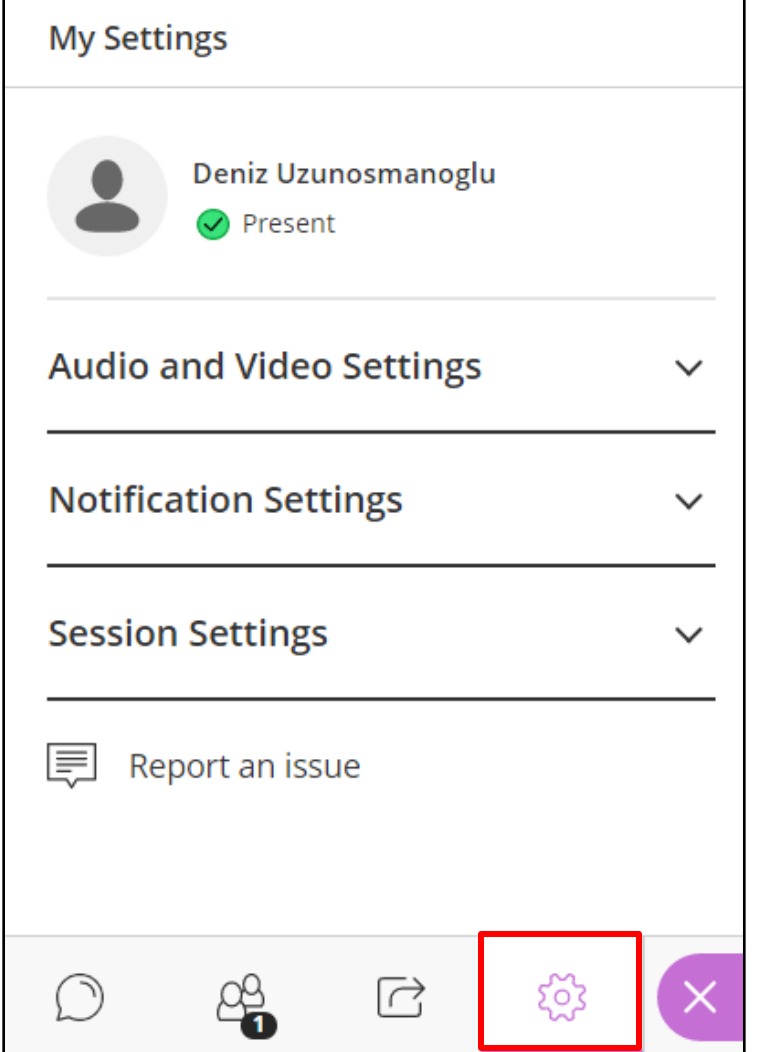

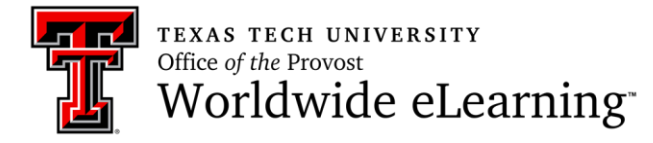

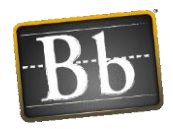

#### How to Change Your Profile Picture and Status

To change your profile picture click the icon.

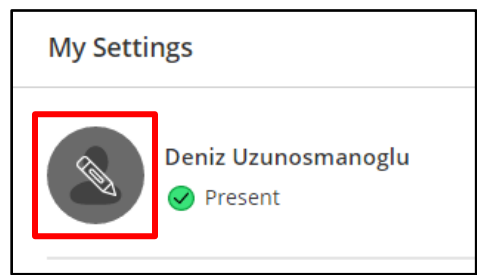

Then, click to select or drag the image to upload. Finally, click *Save* to share your picture.

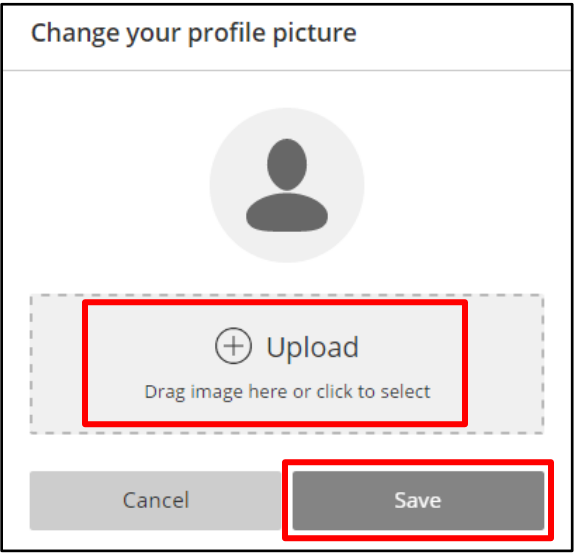

To change your status, click *Present,* and *Set as Away*.

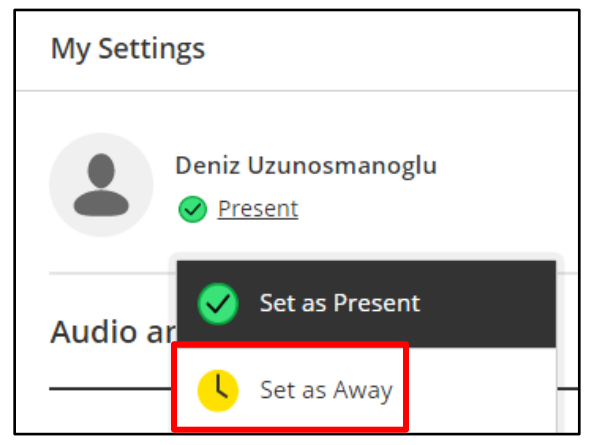

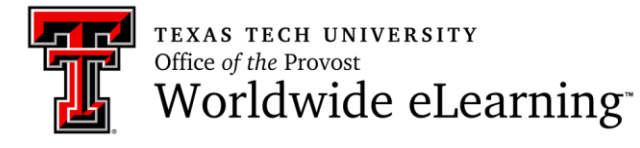

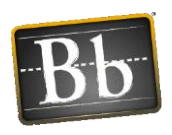

Then, a small window will appear in the middle of the screen. When you come back, click *I'm back* to change your status present.

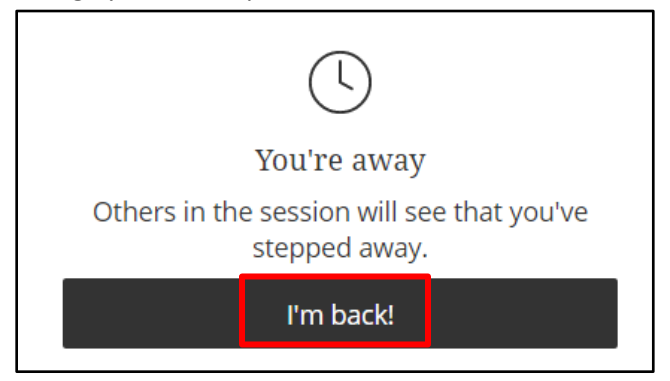

#### How to Change Audio and Video Settings

Click *Audio and Video Settings* in *Collaboration Panel*. You can adjust your speaker and microphone volume.

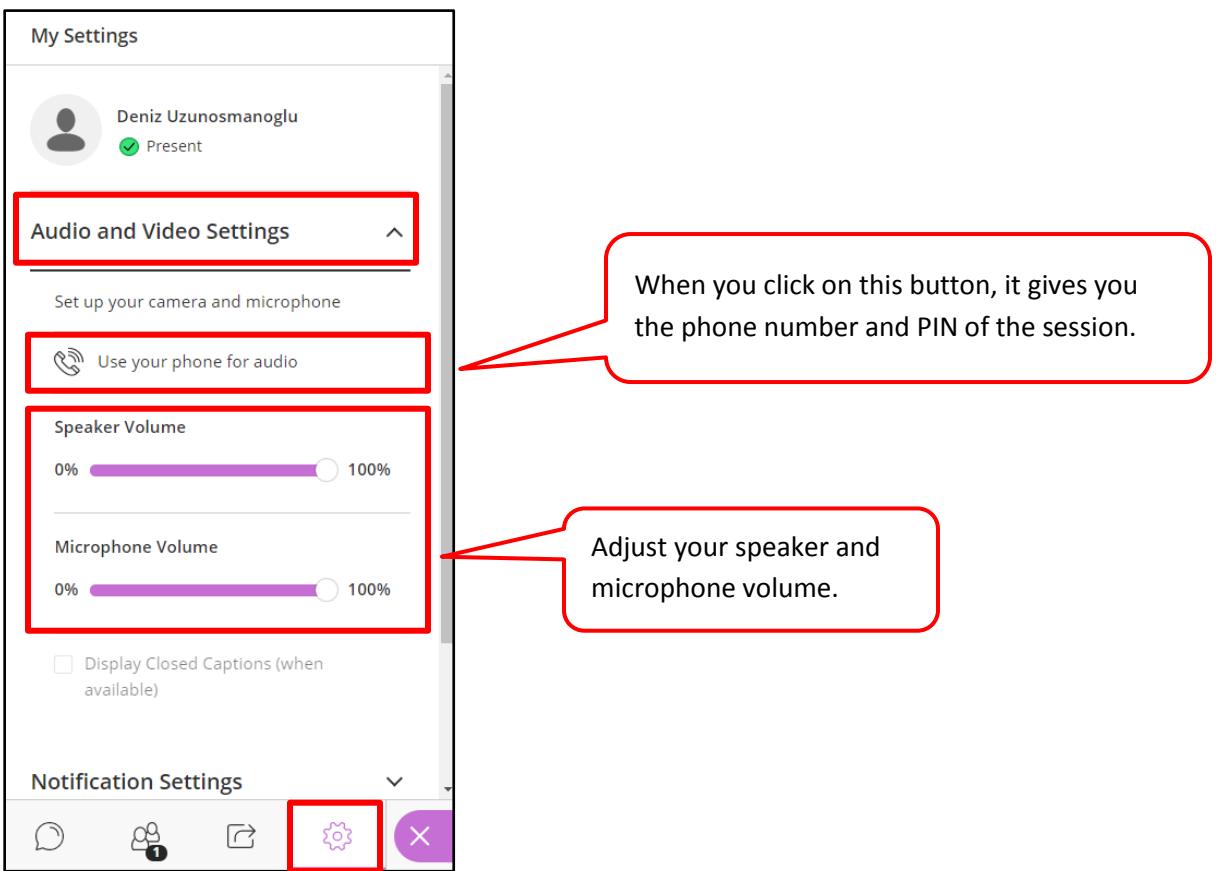

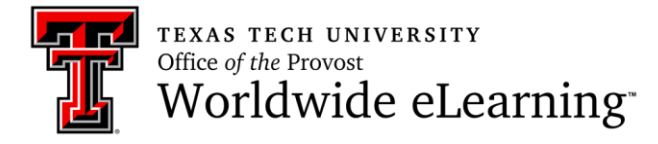

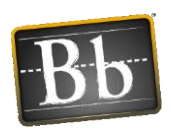

If you click *Set up your camera and microphone*, it allows you to test your audio and video, and select the device from dropdown menu (if you have more than one video or microphone). Then click *Yes – It's working* to continue. If you need help, click *No – I need help* button.

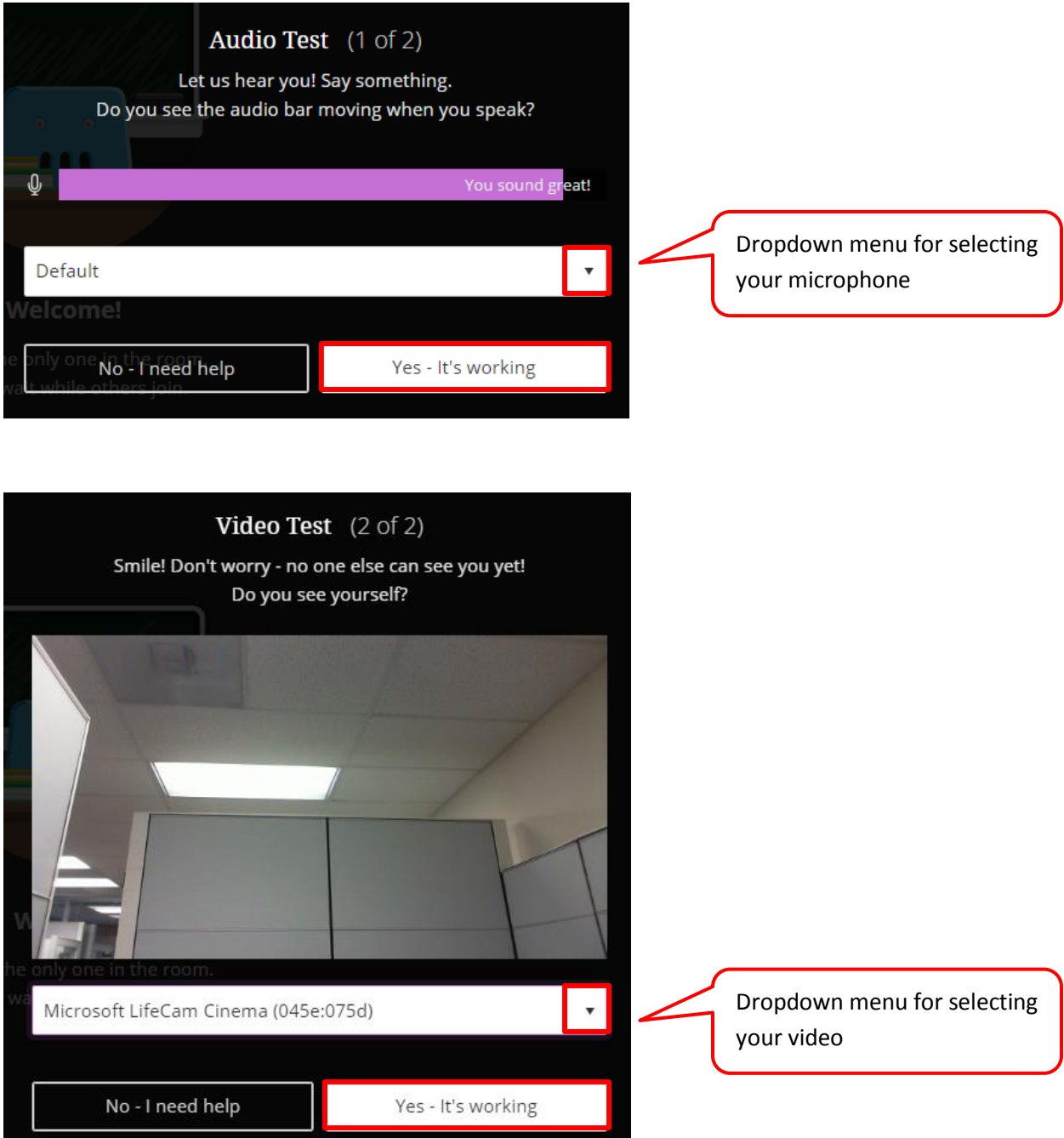

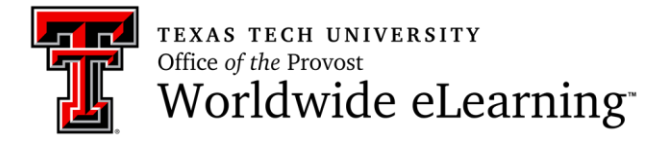

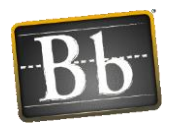

#### How to Change Notification Settings

You can change your visual and audio notification settings in terms of when someone joined or left the breakout group or session, someone posts a chat message, closed captioning available, and someone raises their hand. If you enable all of the notification, it will be disturbing. The default notification settings are shown below.

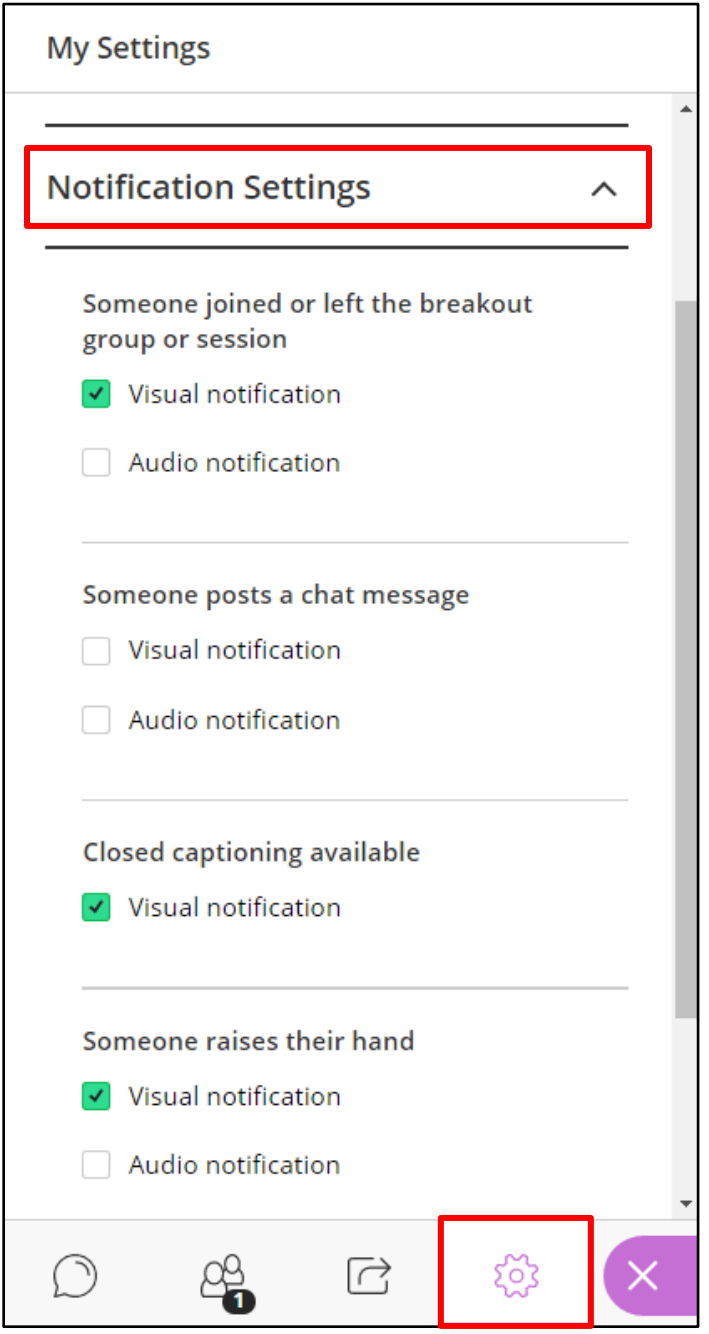

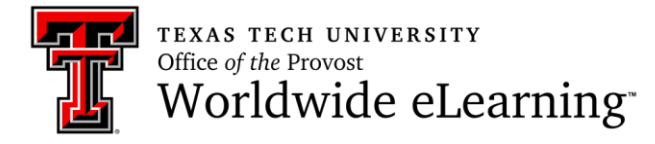

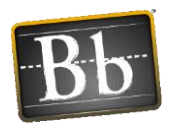

### How to Change Session Settings

In session settings part, you can give participants permission about sharing their audio/video, posting chat messages, and drawing on whiteboard and files. Also, you can click on *Only show profile pictures for moderators* option depends on what you want.

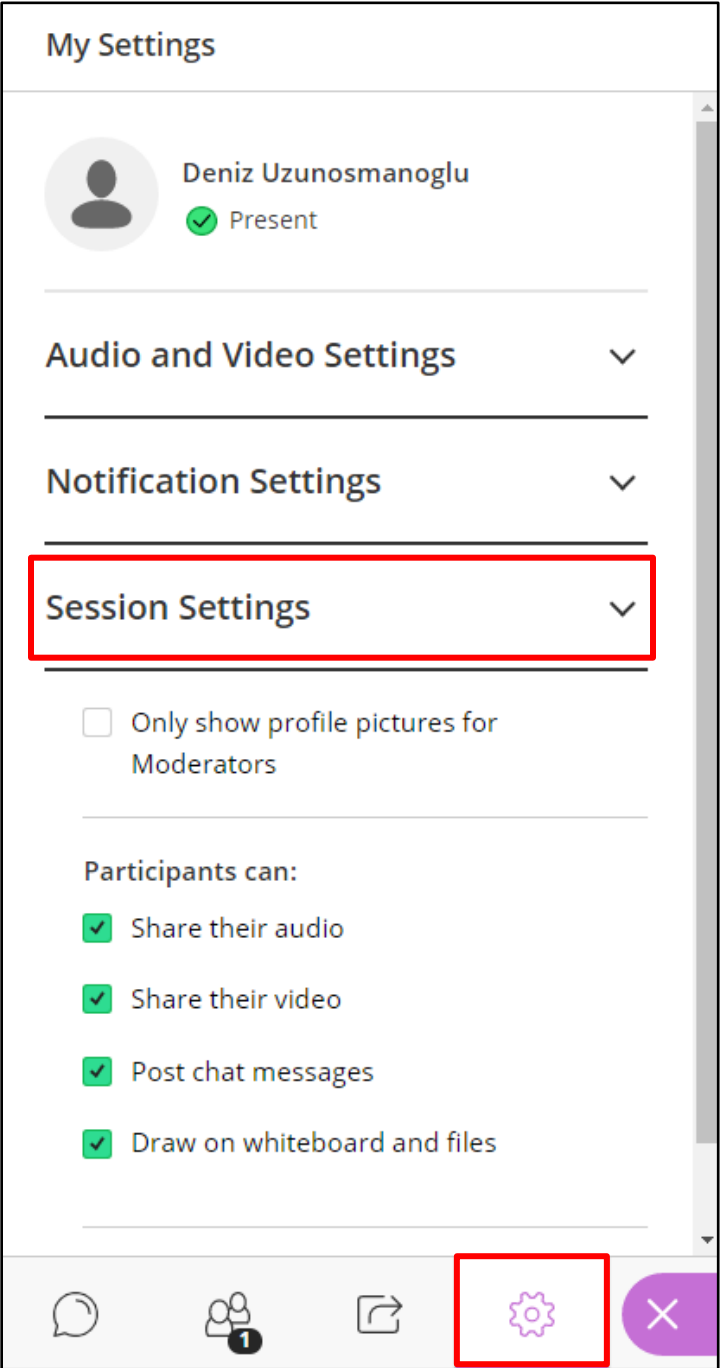

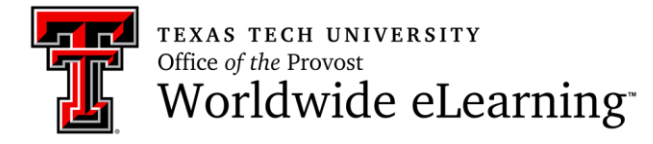

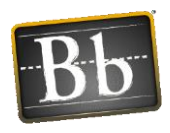

## How to Report an Issue

If you have an issue, click Report an Issue button. Then you need to describe your problem, and click *Submit* to send.

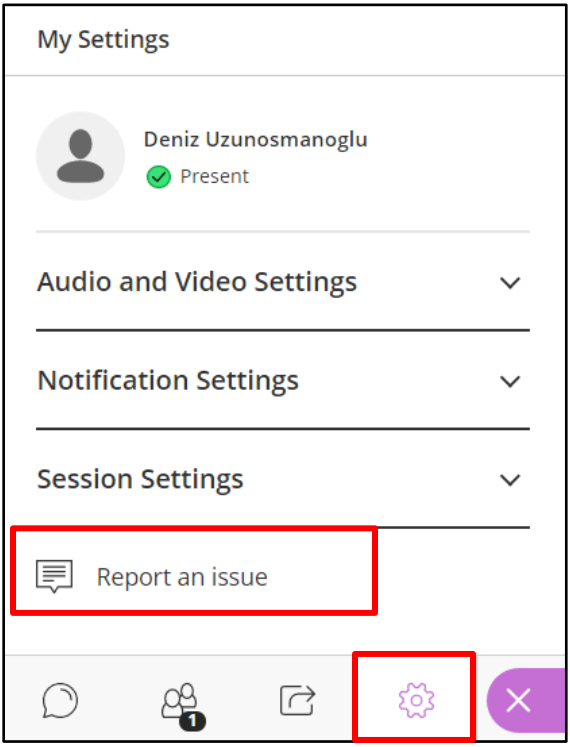

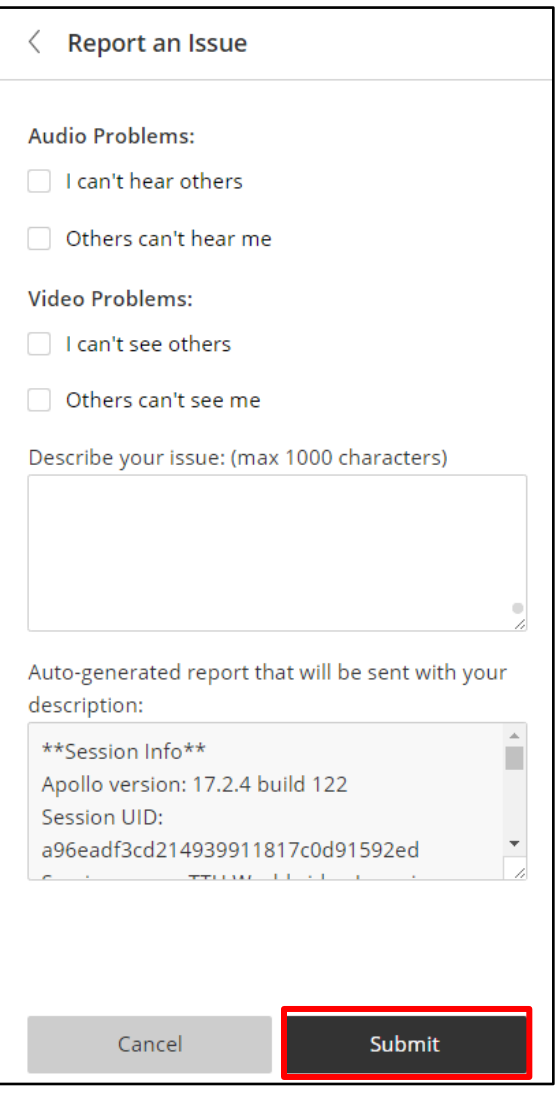